# ICDL 使用手冊 ICDL 使用手冊

# 「My Bodyguard」

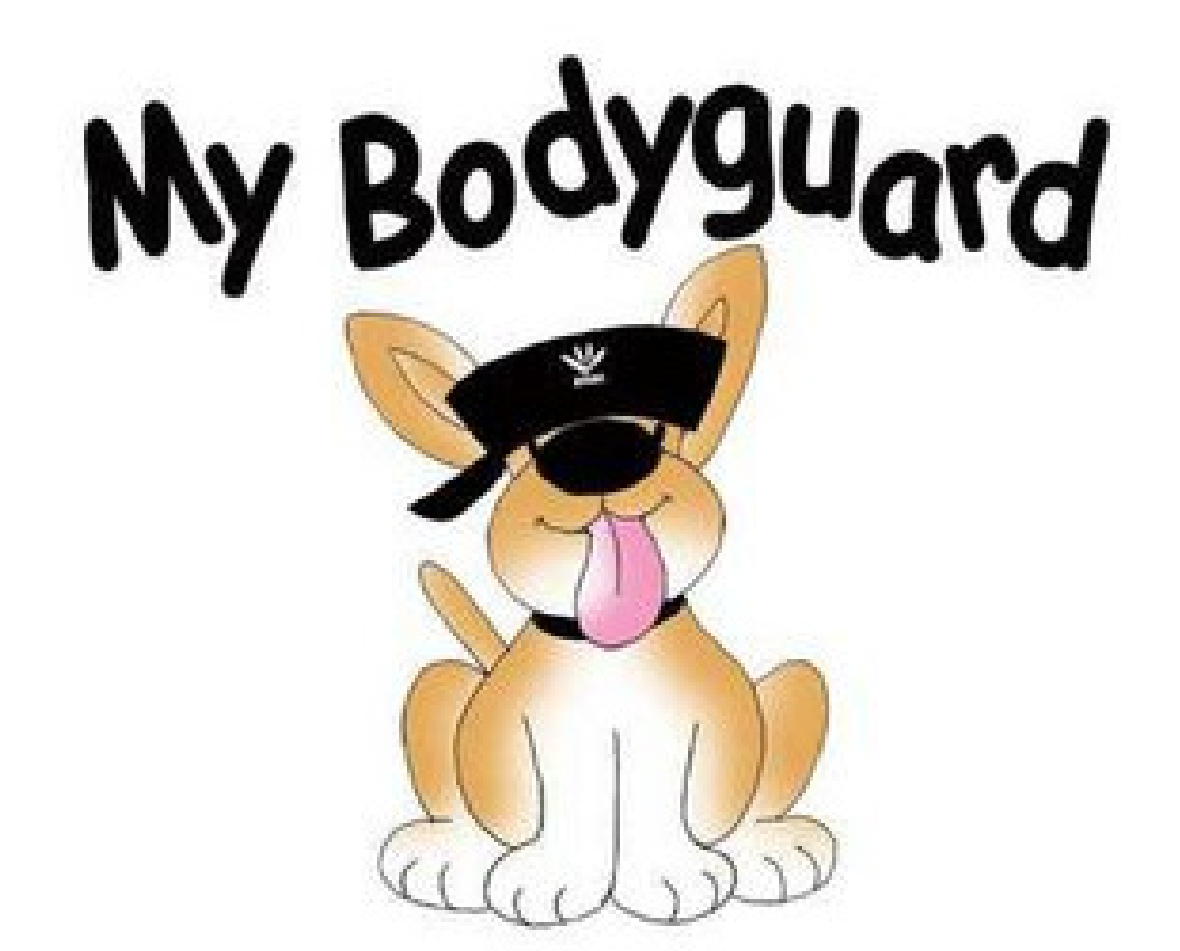

活動名稱:悅讀 e 起來 活動時間:2010/8/22(日)10:00~11:30 活動地點:中港圖書館 7 樓電腦教室 服務團隊:輔仁大學圖資系 愛閱服務隊

# 小朋友,你(妳)看過幾種電子書了呢?

# 跟我們一起來認識新朋友 ICDL 吧!

目錄 ICDL 是什麼………………………3 今天的故事簡介 …………………4 怎麼找到 ICDL……………………5 ICDL 要怎麼用……………………6 怎麼連結到我們的部落格 ………8 我的筆記……………………………………11 活動集點…………………………12

# ICDL 是什麼 ICDL 是什麼

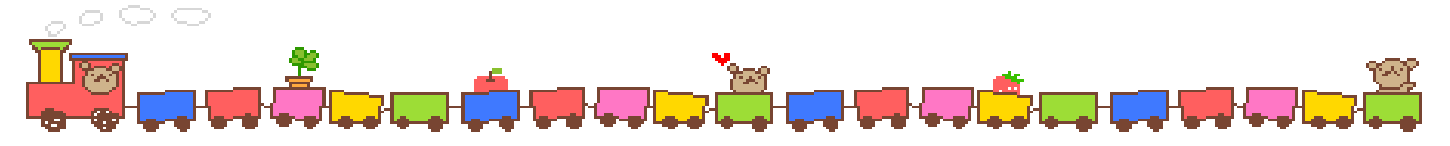

**網站:**International Children's Digital Library(全球兒童數位圖書館)

### 網址:http://en.childrenslibrary.org/

### 網站簡述:

 International Children's Digital Library(簡稱 ICDL),是免費的網路資源。 在網站內容方面,提供符合該國母語和文化的兒童讀物,目標是收集涵蓋 100 種語 言、超過 10,000 種的公開取用兒童讀物。ICDL 將典藏的兒童讀物分成幾大類, 如適合 3 至 5 歲兒童閱讀的、適合 6 至 9 歲兒童閱讀的、適合 10 至 13 歲兒童 閱讀的、長篇、中篇、短篇書籍、獲獎書籍等,方便小朋友查詢與瀏覽。ICDL 的豐 富與簡單易用,不僅能讓小朋友自己上線使用,也適合老師從中找到,可以作為學 生課外閱讀的補充教材。

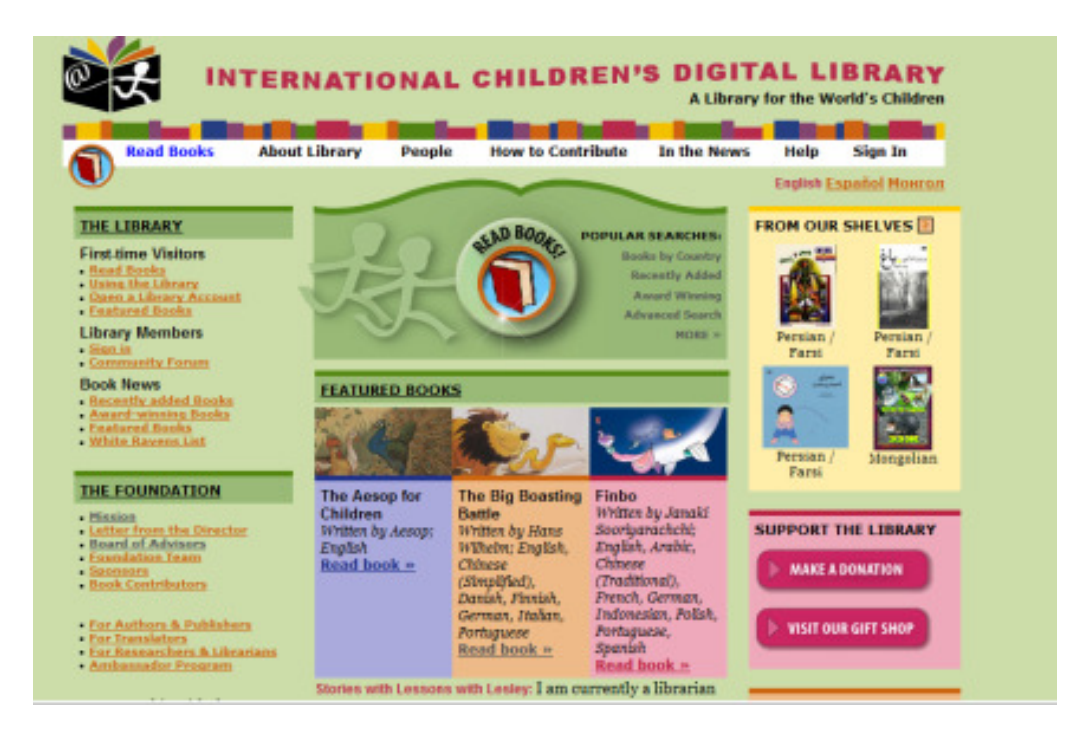

# 今天的故事簡介

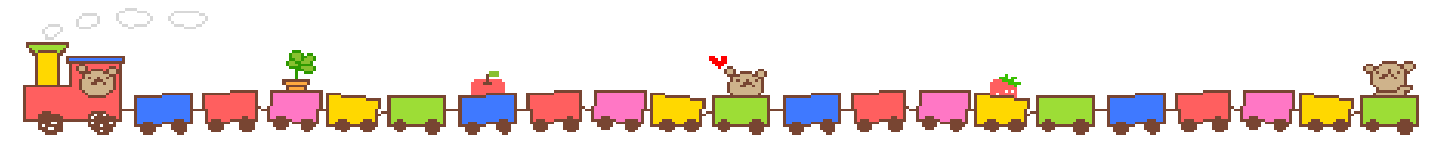

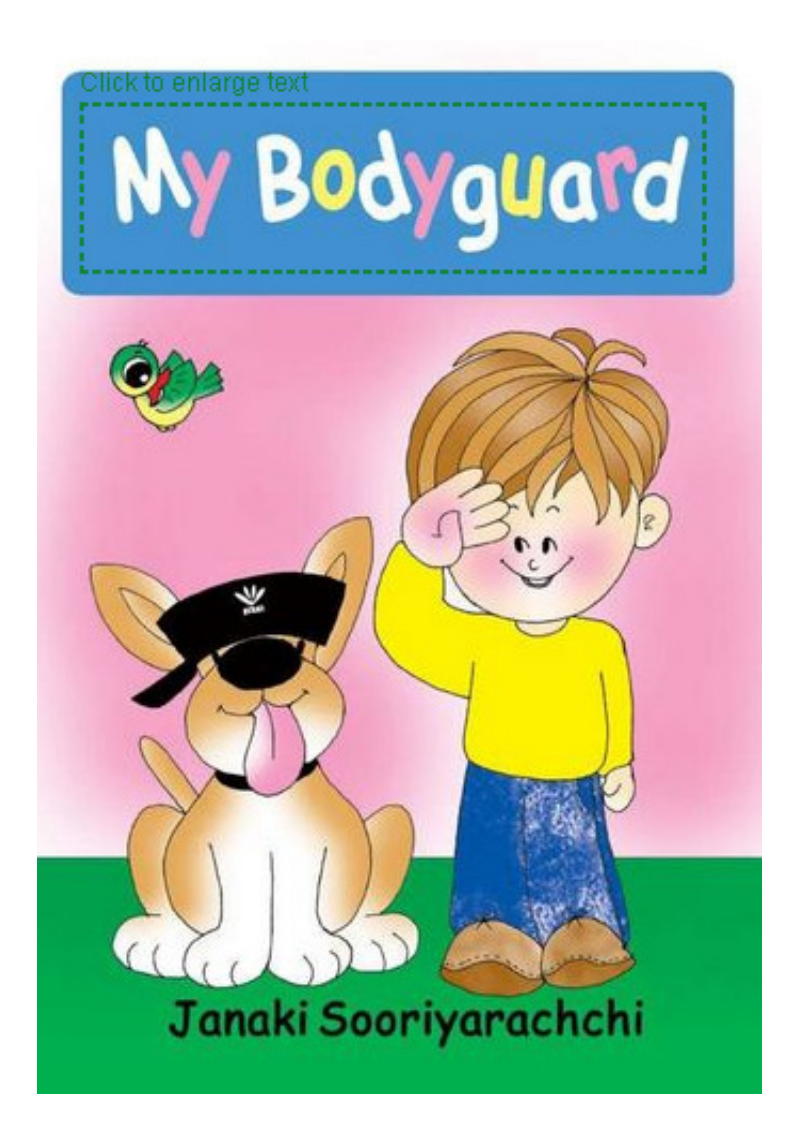

一隻可愛的小小狗狗亞比

在跟小主人回家的路上

遇上了凶猛的大黑狗

噢,可憐的亞比,你的體型是如此嬌小

能夠成功保護最愛的小主人嗎?

可以戰勝那隻巨大的黑色惡犬嗎?

### 怎麼找到 ICDL

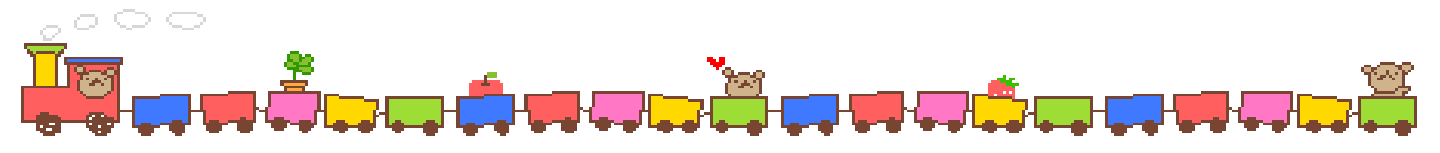

### 從 yahoo 從 yahoo 或 google 打「ICDL」搜尋

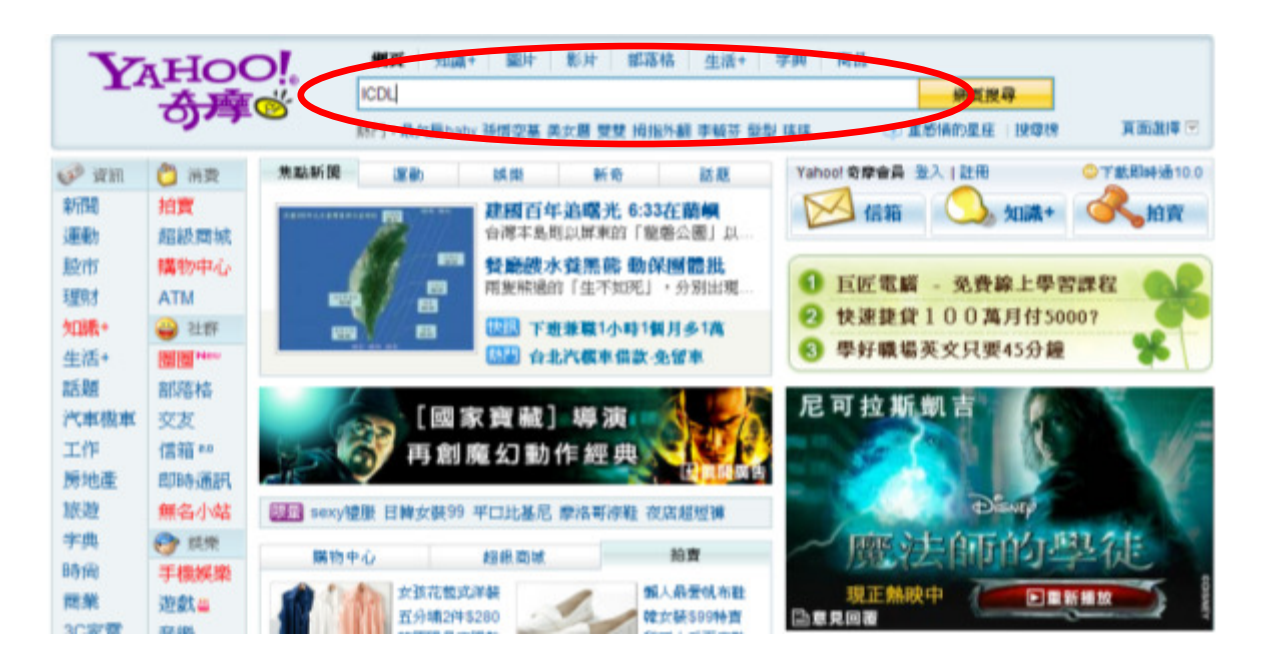

#### 網百 知識+ 圖片 影片 部落格 生活+ 新聞 商品 更多。

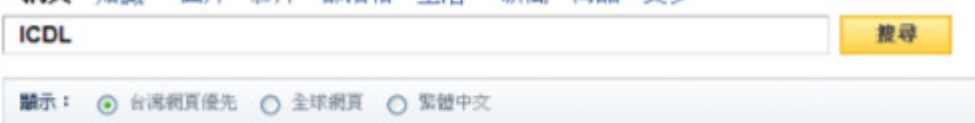

#### 相關詞: jcdl toc. icdl 題庫. icdl 國際證照. icdl認證. icdl國際電腦認證. icdl證照. 更多...

ICDL - Page Title 英 - 中文翻譯 Mission is to improve the identification, prevention and treatment of developmental and learning disorders. ... Developmental and Learning Disorders (ICDL) has ... www.icdl.com - 庫存頁面 - 更多此站結果

#### ICDL - International Children's Digital Library # 中文翻譯

ICDL - International Children's Digital Library A Library for the World's Children Read books About Library People How to Contribute Press. en.childrenslibrary.org - 庫存頁面 - 更多此站結果

#### ICDL 英·中文翻譯

The International Centre for Distance Learning (ICDL) On-line Information Service. ... Provided by the Institute of Educational Technology and Library of the www-icdl.open.ac.uk - 庫存頁面 - 更多此站結果

# ICDL 要怎麼用

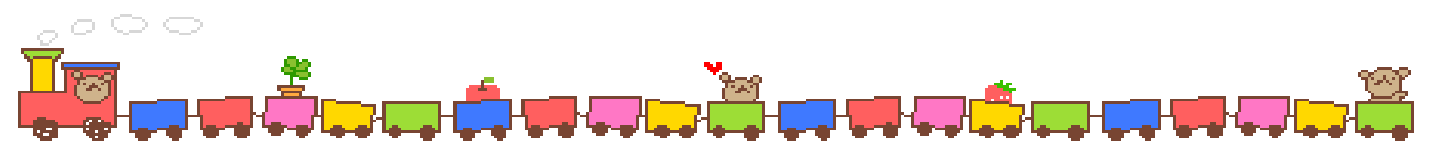

\* 首頁功能

先把滑鼠移到 Reading Books 上,就會出現下方選項

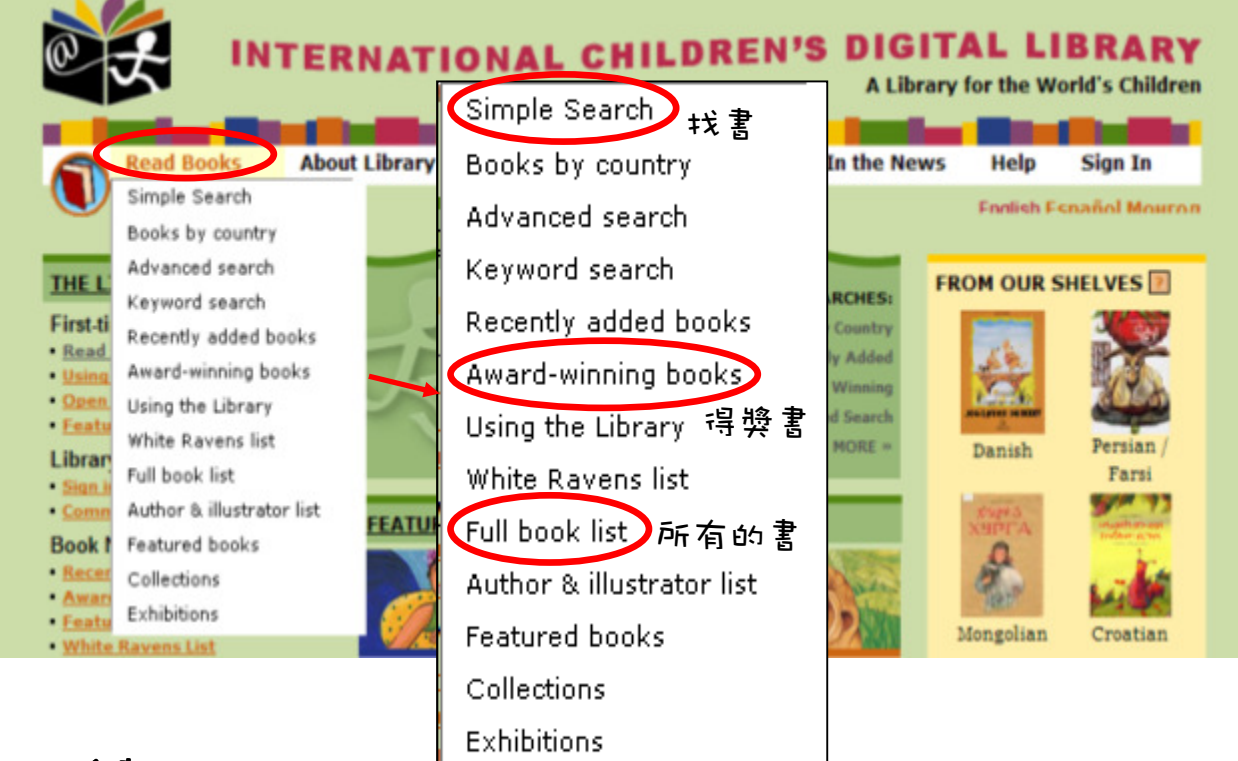

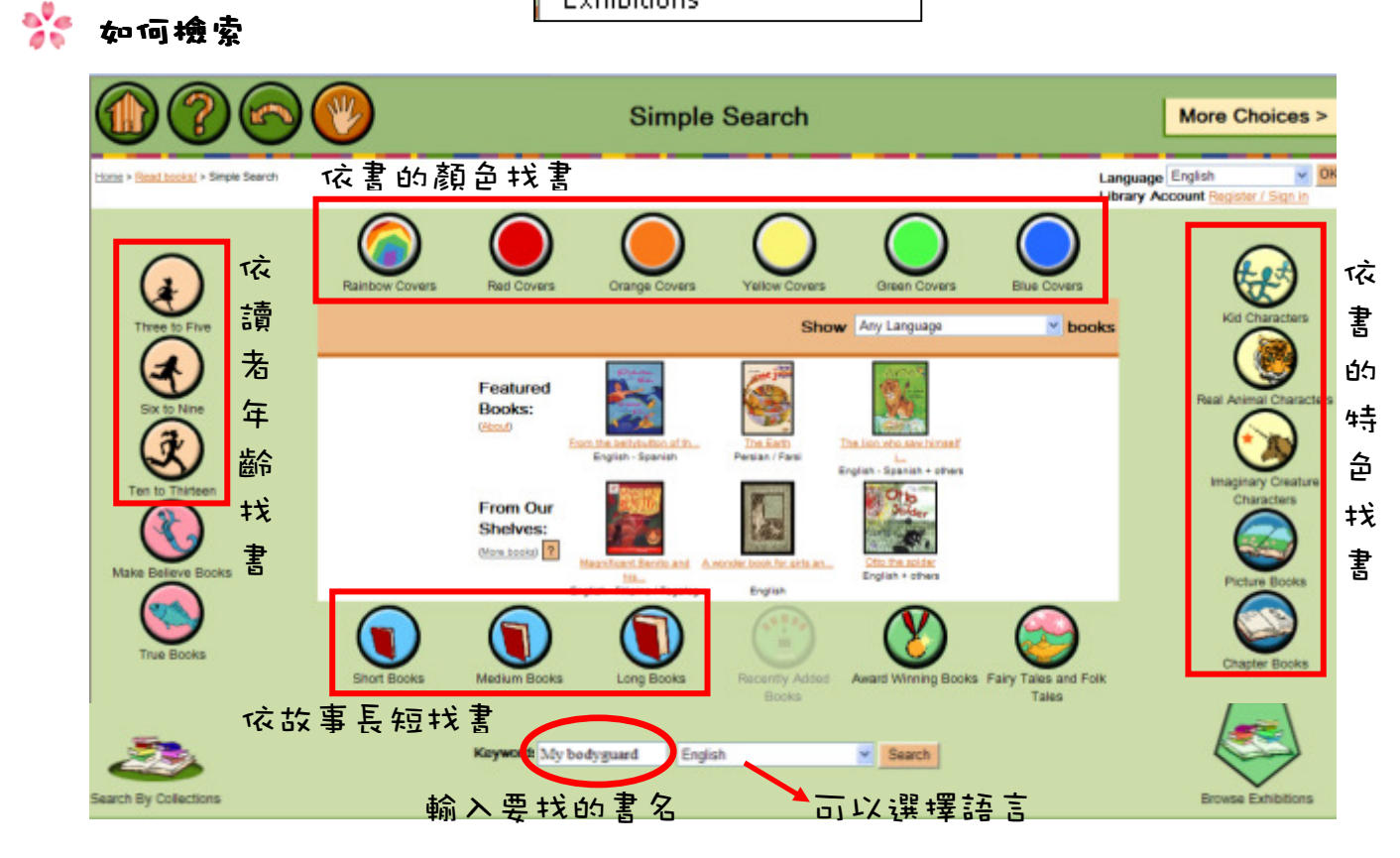

# ICDL 要怎麼用

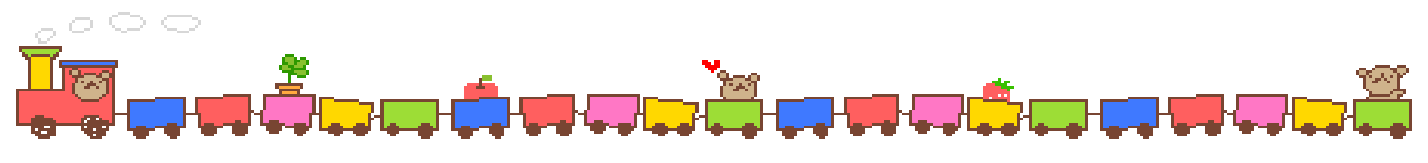

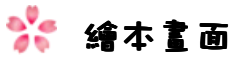

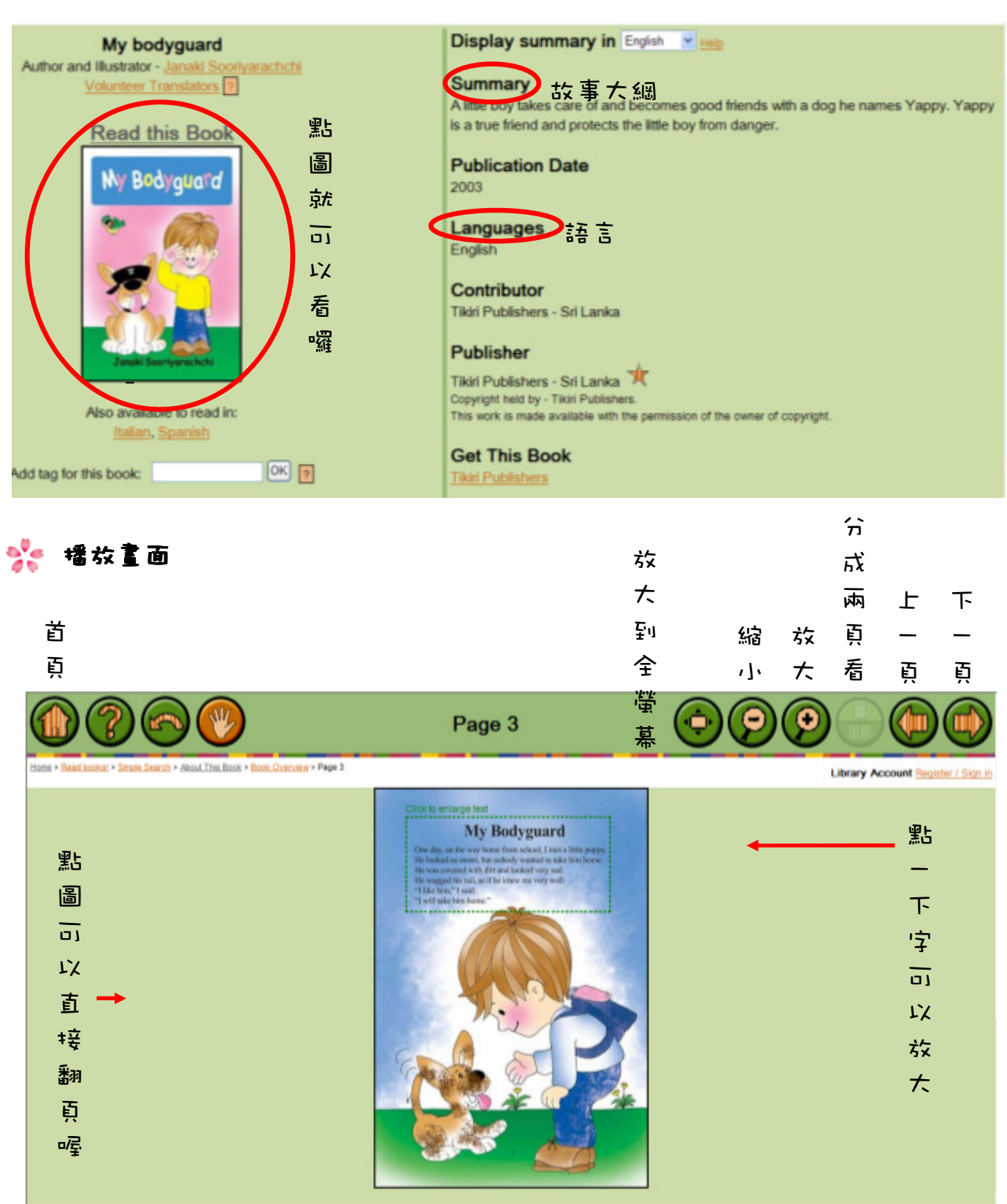

## 怎麼連結到我們的部落格

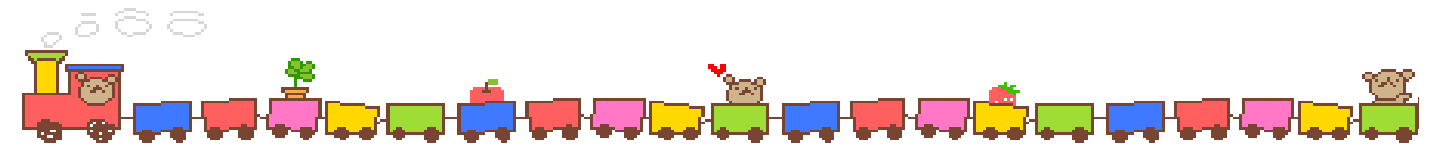

### 1.直接輸入網址:http://blog.yam.com/weloveread

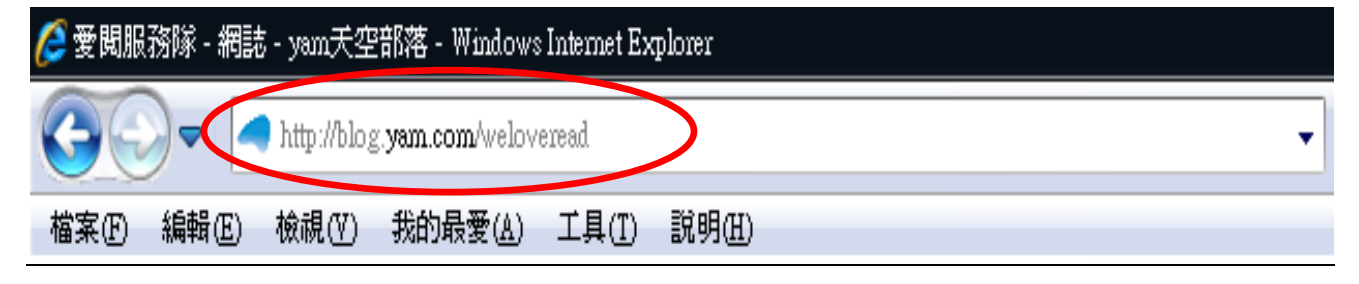

如果不知道怎麼輸入的話,可以請爸爸媽媽幫你唷!

### 2. 部落格裡面有什麼呢?

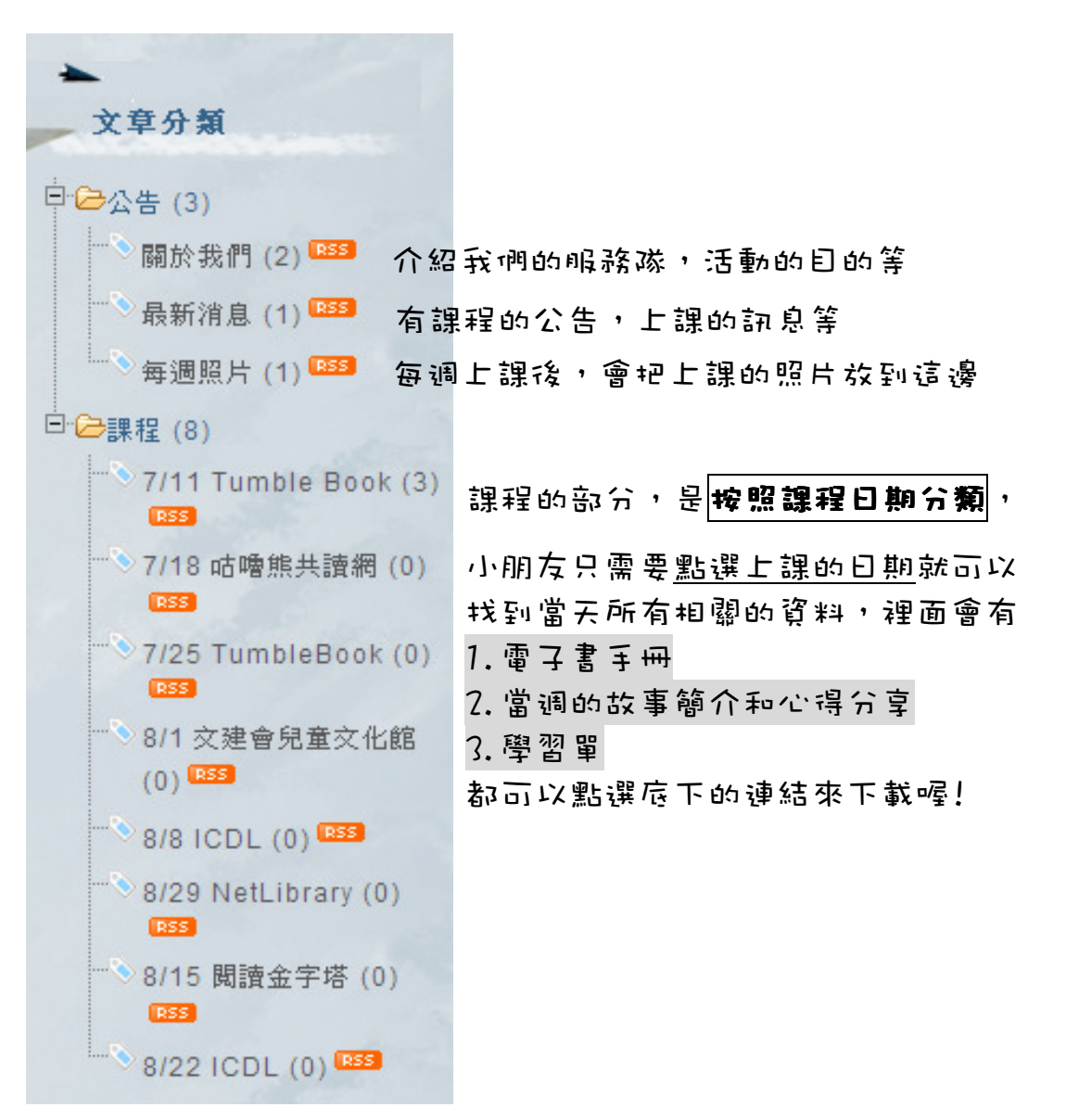

# 怎麼連結到我們的部落格

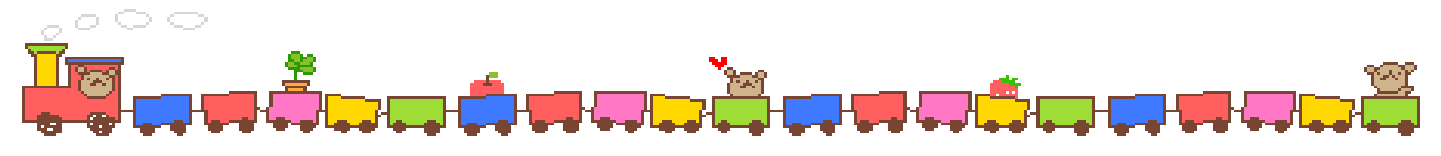

### 3.要怎麼下載雪子書手冊呢?

①先點旁邊文章分類中課程的上課日期 ②找到要下載的雷子書手冊,點選"點我下載"

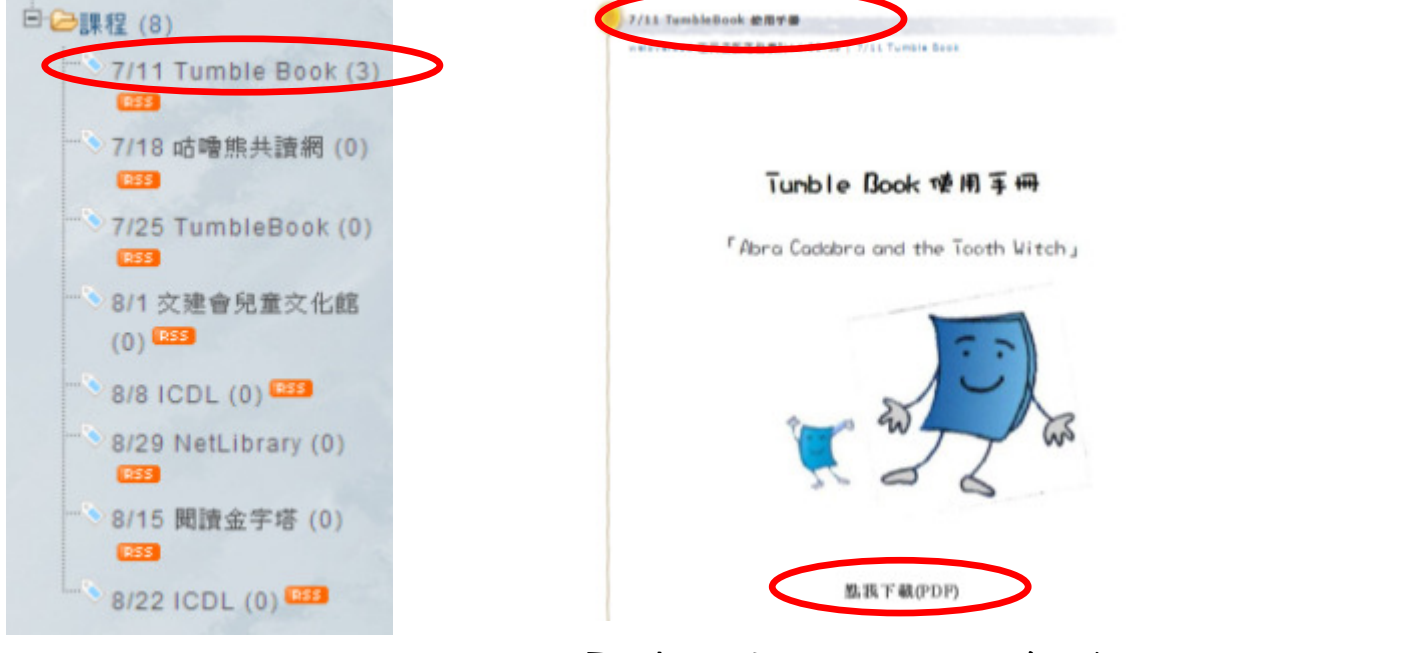

### PS.電子書手冊是用 PDF 格式,小朋友沒有辦法開啟的話可以問 ,小朋友沒有辦法開啟的話可以問 爸爸媽媽喔!如果還是不會用的話,可以在部落格留言,大 哥哥大姊姊會主動幫你唷 !!

### 4. 要怎麼回應、留言呢?

①先點選文章分類中課程的上課日期 ②找到每週故事簡介與心得分享,

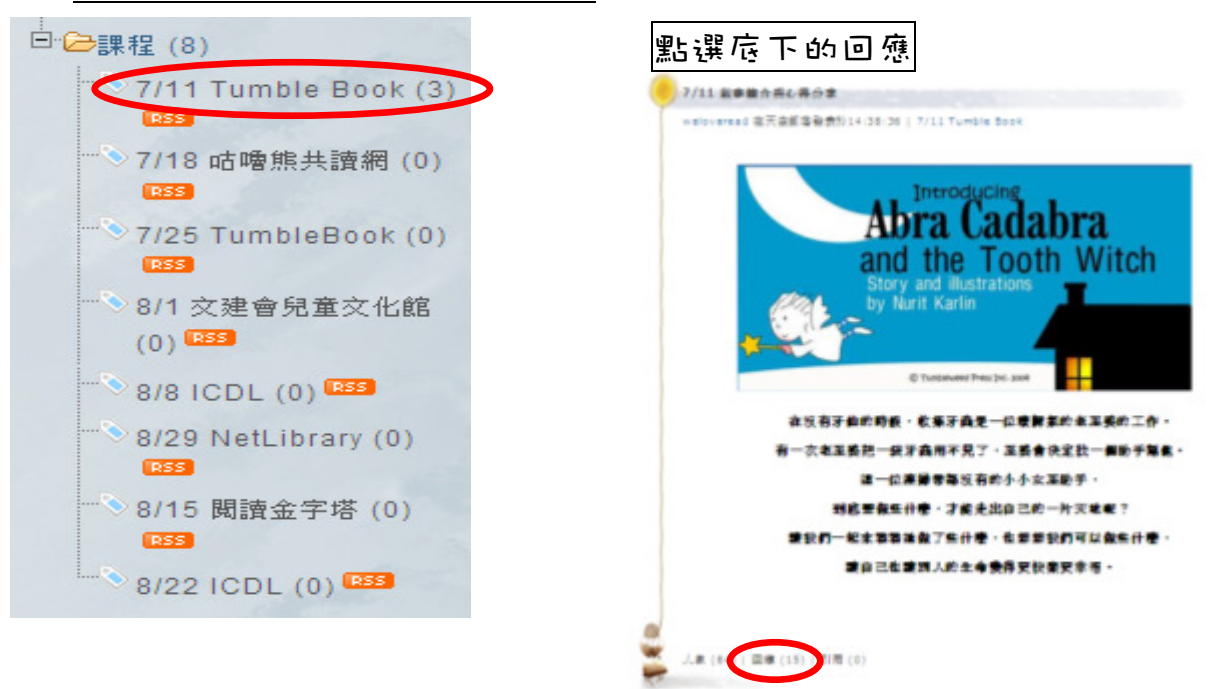

③點選回應後,開始輸入內容囉!

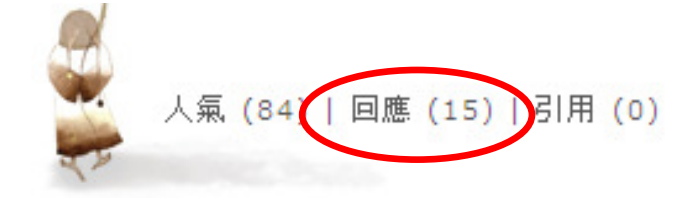

4 輸入"Name"、"內容"後,按下確定

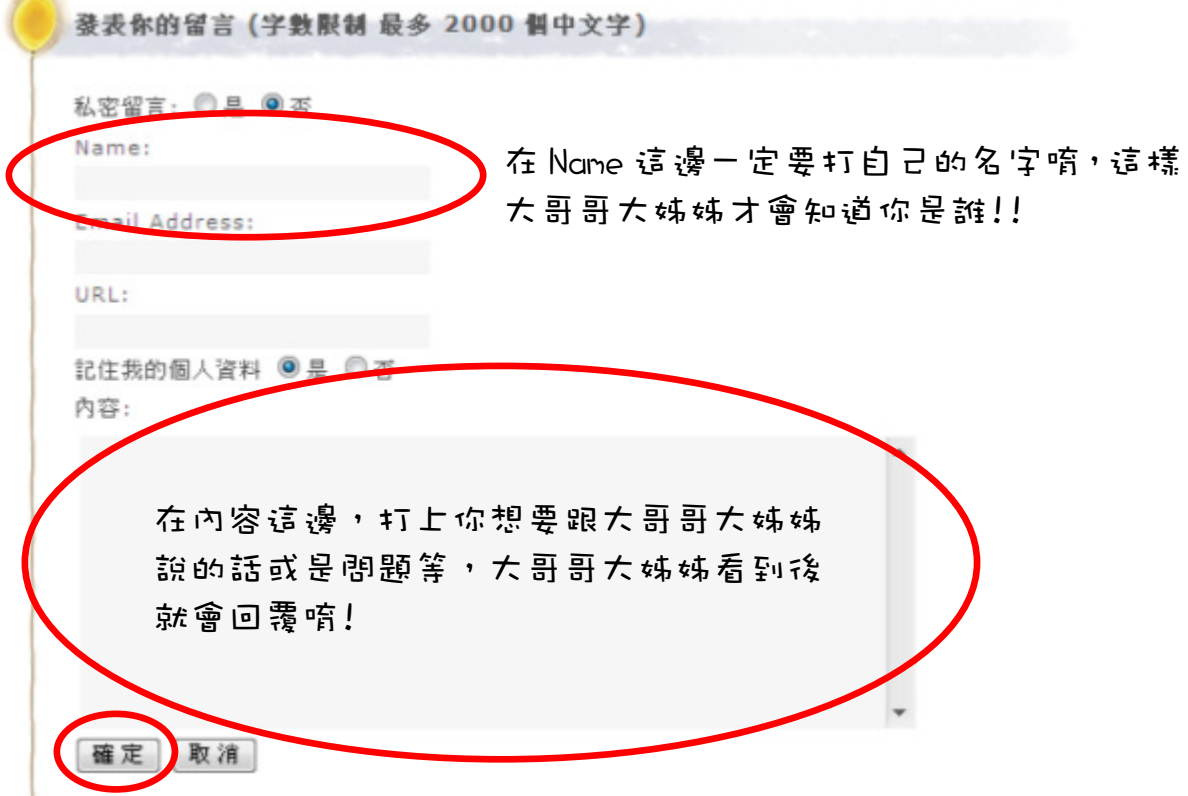

⑤按下"確定"後會跳出一個新的視窗,要輸入和框框內一樣的文字,按下送出,就可 以留言給大哥哥大姊姊妹,小朋友留言後都會一個一個回覆,小朋友有 問題有可以上來這邊留言,大哥哥大姊姊都會來看唷!!

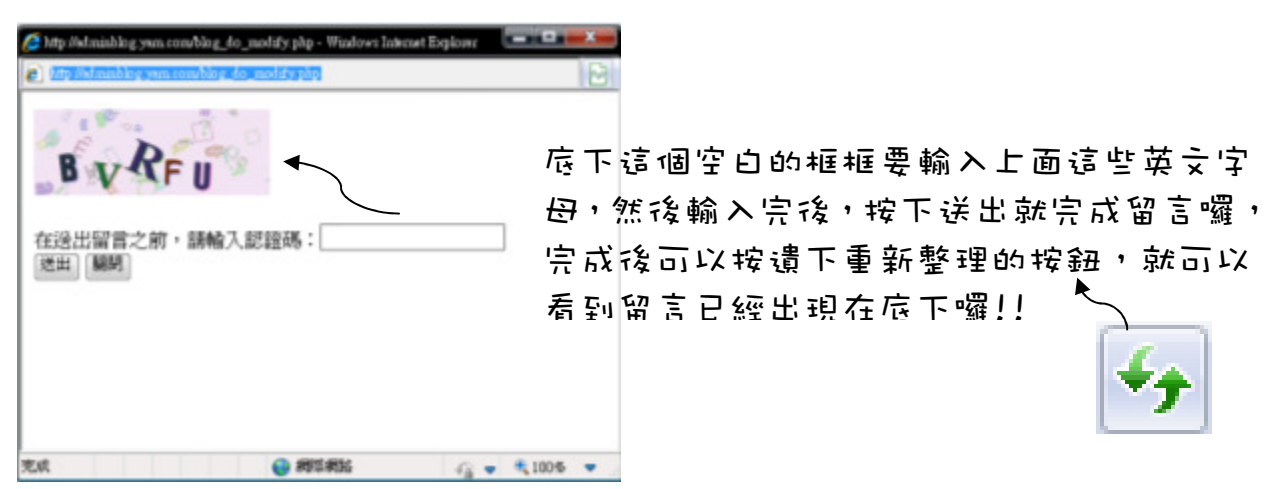

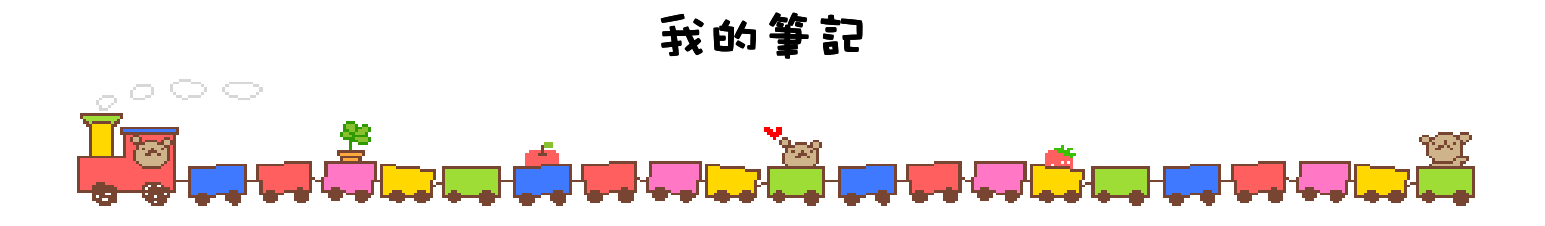

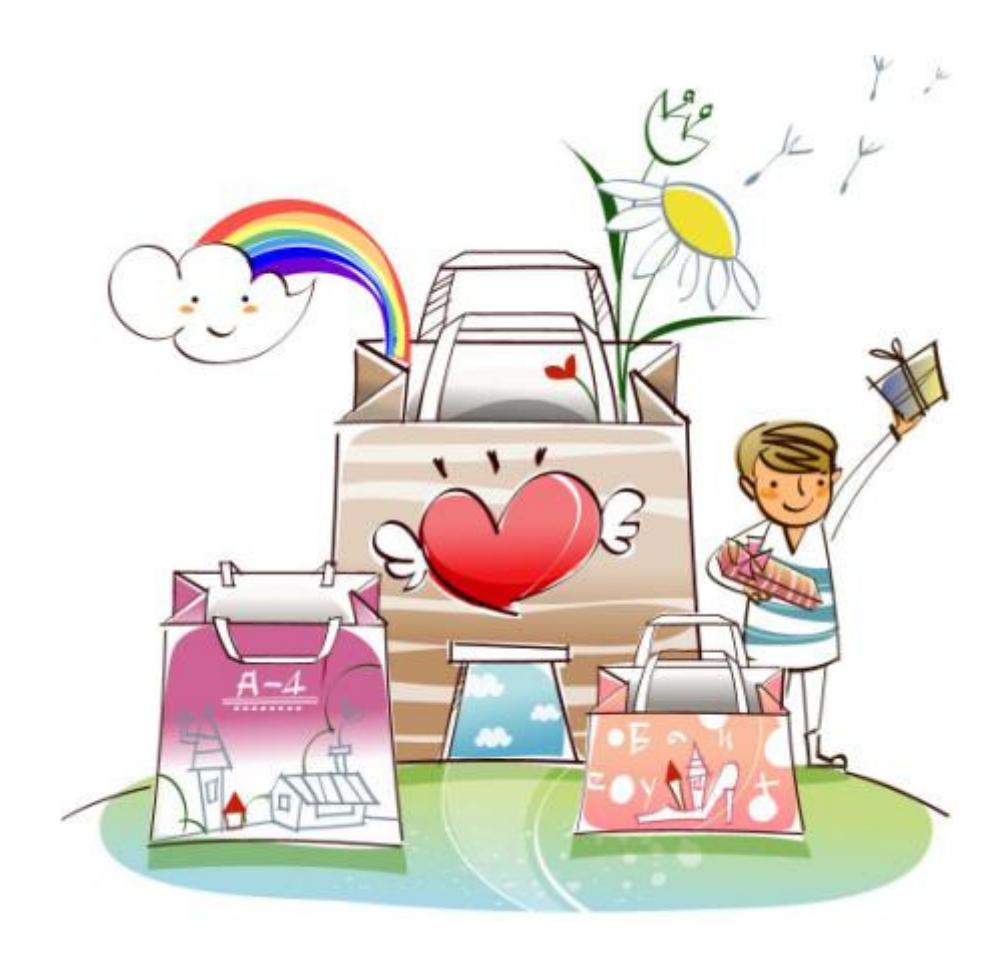

活動集點

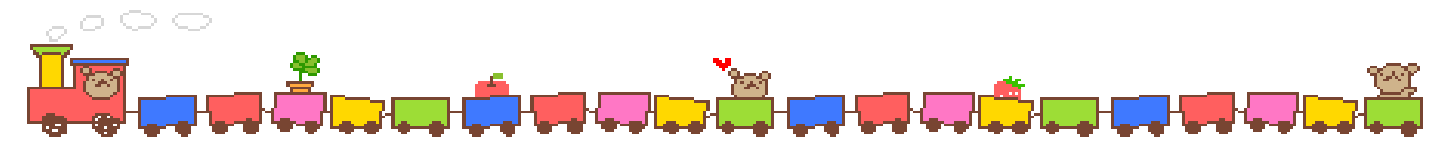

表現優良獎 8/22

凡有回答問題,在遊戲競賽或小組討論表現良好的都有獎!

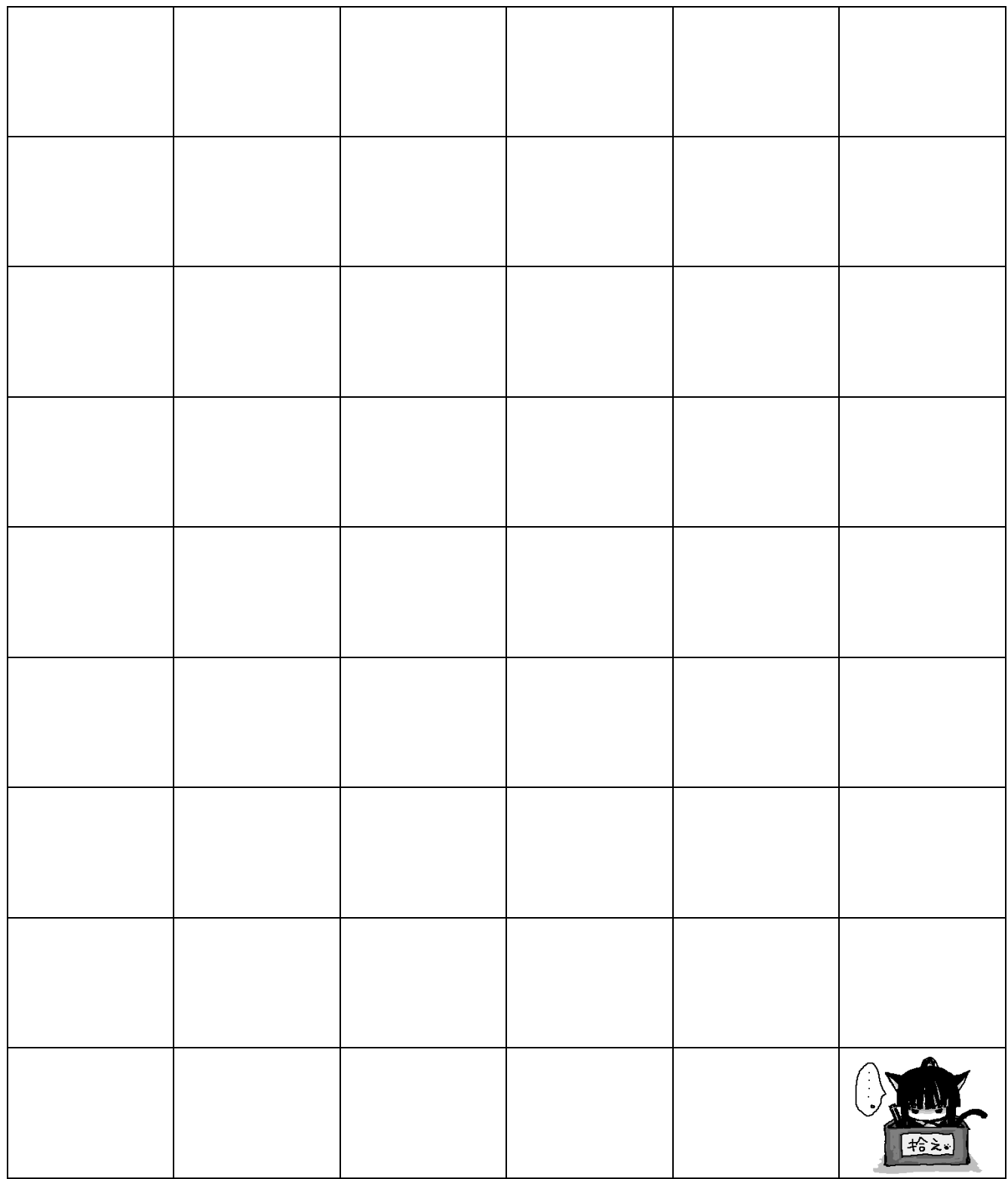

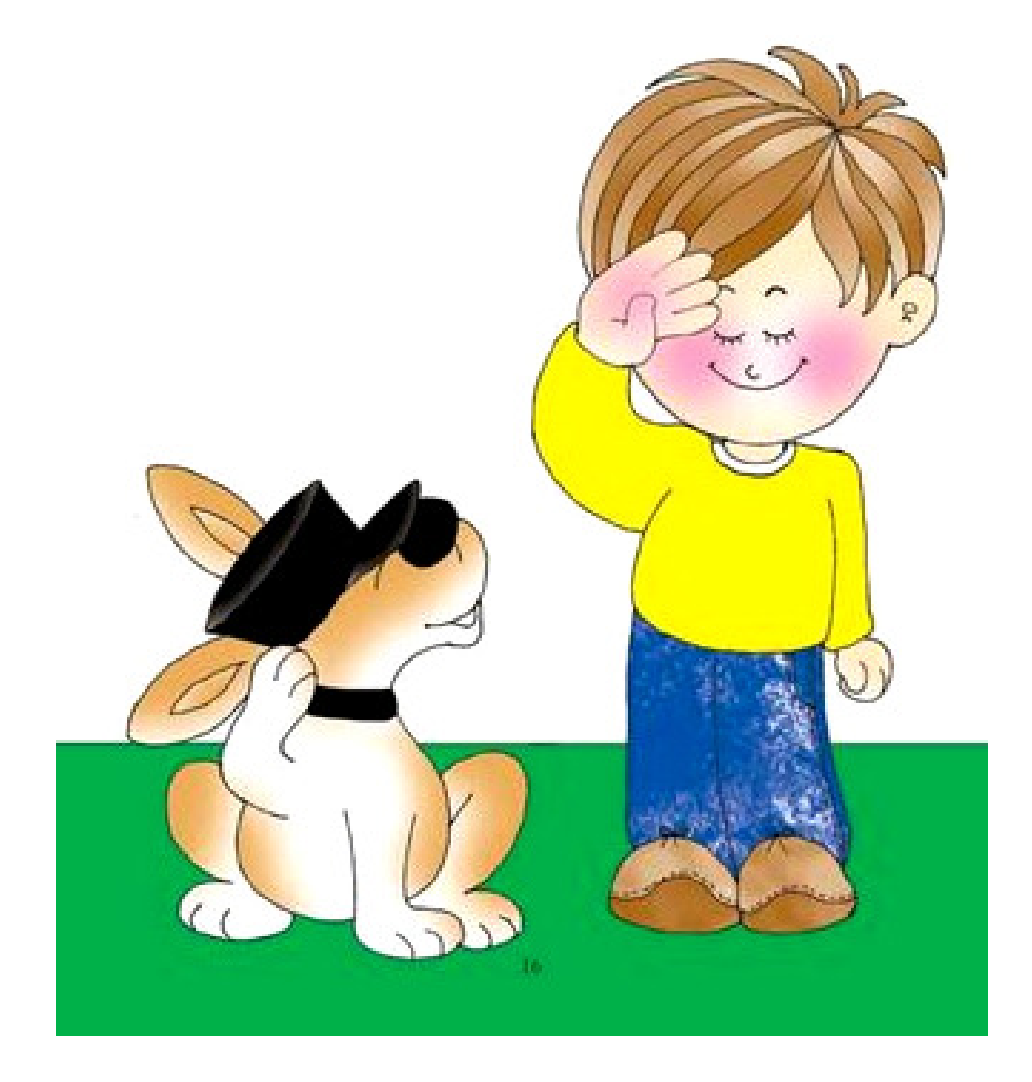

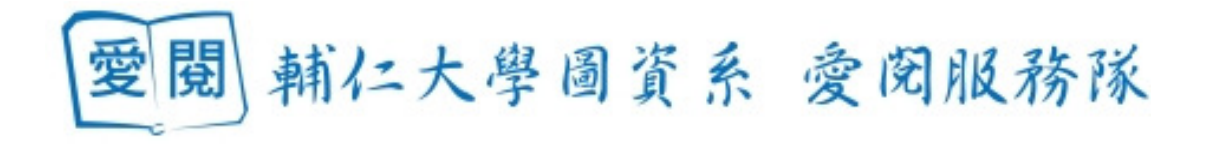